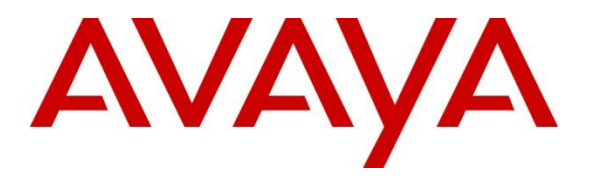

**Avaya Solution & Interoperability Test Lab**

# **Application Notes for VTech CTM-S2210-X and CTM-S2211-SPK Corded SIP Hospitality Room Phones with Avaya IP Office 11.1 – Issue 1.0**

#### **Abstract**

These Application Notes describe the configuration steps required for VTech CTM-S2101/CTM-S2210-X/CTM-S2212 and CTM-S2211-X/CTM-S2211-SPK/CTM-S2213 Corded SIP Hotel Room Phones v.3.3.0.8 and v3.4.0.0-9, respectively, to interoperate with Avaya IP Office Server Edition 11.1 and Avaya IP Office 500 V2 Expansion System 11.1. VTech CTM-S2101/CTM-S2210-X/CTM-S2212 and CTM-S2211-X/CTM-S2211-SPK/CTM-S2213 Corded SIP Hotel Room Phones register directly with Avaya IP Office 11.1.

Readers should pay attention to **Section 2**, in particular the scope of testing as outlined in **Section 2.1** as well as any observations noted in **Section 2.2**, to ensure that their own use cases are adequately covered by this scope and results.

Information in these Application Notes has been obtained through DevConnect compliance testing and additional technical discussions. Testing was conducted via the DevConnect Program at the Avaya Solution and Interoperability Test Lab.

# **1. Introduction**

These Application Notes describe the configuration steps required for VTech CTM-S2101/CTM-S2210-X/CTM-S2212 and CTM-S2211-X/CTM-S2211-SPK/CTM-S2213 Corded SIP Hotel Room Phones to interoperate with Avaya IP Office Server Edition 11.1 and Avaya IP Office 500 V2 Expansion System 11.1. VTech CTM-S2101/CTM-S2210-X/CTM-S2212 and CTM-S2211- X/CTM-S2211-SPK/CTM-S2213 Corded SIP Hotel Room Phones register to Avaya IP Office Server Edition 11.1 or Avaya IP Office 500 V2 Expansion System 11.1 as a SIP endpoint. Compliance testing used the VTech CTM-S2210-X/CTM-S2211-SPK Corded SIP Hotel Room Phones as representative models. CTM-S2210-X/CTM-S2211-SPK models are corded, one line SIP endpoints. See **Attachment 1** which provides details of VTech CTM-S2210-X Corded SIP Hotel Room Phone equivalency to the CTM-S2101 and CTM-S2212 Corded SIP Hotel Room Phone models. See **Attachment 2** which provide details of VTech CTM-S2211-SPK SIP Hotel Phone equivalency to the CTM-S2211-X and CTM-S2213 SIP Hotel Phone models.

# **2. General Test Approach and Test Results**

The general test approach was to place calls to and from CTM-S2210-X/CTM-S2211-SPK to PSTN, Avaya SIP, and Avaya H.323 endpoints and exercise basic telephone operations.

As the purpose of these phones is for hotel guest rooms, certain functionality considered to be standard on Avaya endpoints is not supported, and therefore, was not tested. For example, VTech CTM-S2210-X/CTM-S2211-SPK do not support transfers or conferences. More details on these limitations are described in the Test Results in **Section 2.2**.

DevConnect Compliance Testing is conducted jointly by Avaya and DevConnect members. The jointly-defined test plan focuses on exercising APIs and/or standards-based interfaces pertinent to the interoperability of the tested products and their functionalities. DevConnect Compliance Testing is not intended to substitute full product performance or feature testing performed by DevConnect members, nor is it to be construed as an endorsement by Avaya of the suitability or completeness of a DevConnect member's solution.

Avaya recommends our customers implement Avaya solutions using appropriate security and encryption capabilities enabled by our products. The testing referenced in these DevConnect Application Notes included the enablement of supported encryption capabilities in the Avaya products. Readers should consult the appropriate Avaya product documentation for further information regarding security and encryption capabilities supported by those Avaya products.

Support for these security and encryption capabilities in any non-Avaya solution component is the responsibility of each individual vendor. Readers should consult the appropriate vendorsupplied product documentation for more information regarding those products.

For the testing associated with these Application Notes, the interface between Avaya systems and VTech CTM-S2210-X/CTM-S2211-SPK utilized enabled capabilities of TLS/SRTP.

### **2.1. Interoperability Compliance Testing**

The following features and functionality were evaluated in the interoperability compliance test:

- Registration of CTM-S2210-X/CTM-S2211-SPK to IP Office.
- Basic call features: Answer, Hold/Resume, Mute/Un-mute, Drop, Message Waiting Indicator, DTMF, Call Waiting, Call Forward.
- Codec negotiation and Direct Media Path
- Hospitality features: Automatic Wakeup Call and Do Not Disturb
- Serviceability testing to validate recovery from network connectivity loss.

#### **2.2. Test Results**

All test cases passed with the following observations:

- CTM-S2210-X/CTM-S2211-SPK do not support the following features
	- o Call Park/Unpark
	- o Call Pickup
	- o Hold Timeout
	- o Transfer
	- o Conference
	- o CTM-S2210-X/CTM-S2211-SPK programmable buttons do not support short codes requiring secondary input.
- CTM-S2210-X/CTM-S2211-SPK do not support SDP negotiation capabilities per (RFC5939) between SRTP and non-SRTP modes. Media Security for the associated extensions should be set to Enforced.
- The web administration setting **Only accept trusted certificates** must be set for CTM-S2210-X/CTM-S2211-SPK to validate IP Office's identity certificate during TLS session setup. Subsequent access to the web administration's **Trusted Certificates** page will not show that it has been set. This will be fixed in a future release of CTM-S2210-X/CTM-S2211-SPK firmware.

#### **2.3. Support**

Technical support for VTech CTM-S2101/CTM-S2210-X/CTM-S2212 and CTM-S2211- X/CTM-S2211-SPK/CTM-S2213 SIP Hotel Phones can be obtained at:

- Phone: 1 (888) 907-2007
- [https://vtechhotelphones.com](https://vtechhotelphones.com/)

# **3. Reference Configuration**

**Figure 1** illustrates the test configuration diagram for CTM-S2210-X/CTM-S2211-SPK integrated with Avaya IP Office Server Edition and Avaya IP Office 500 V2 Expansion System.

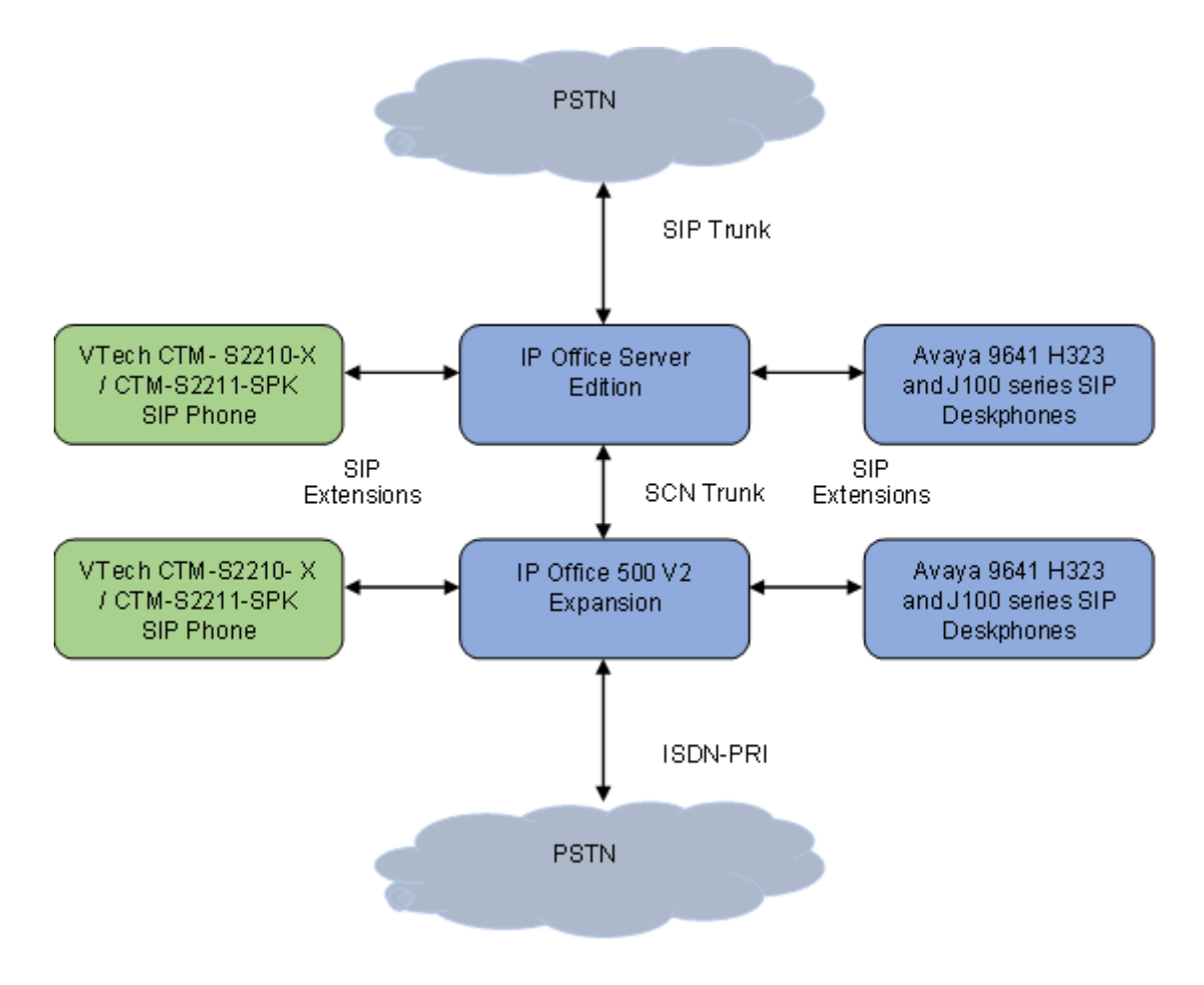

**Figure 1:Avaya Interoperability Test Configuration for VTech CTM-S2210-X/CTM-S2211-SPK Corded SIP Hotel Room Phones**

# **4. Equipment and Software Validated**

The following equipment and software were used for the sample configuration provided:

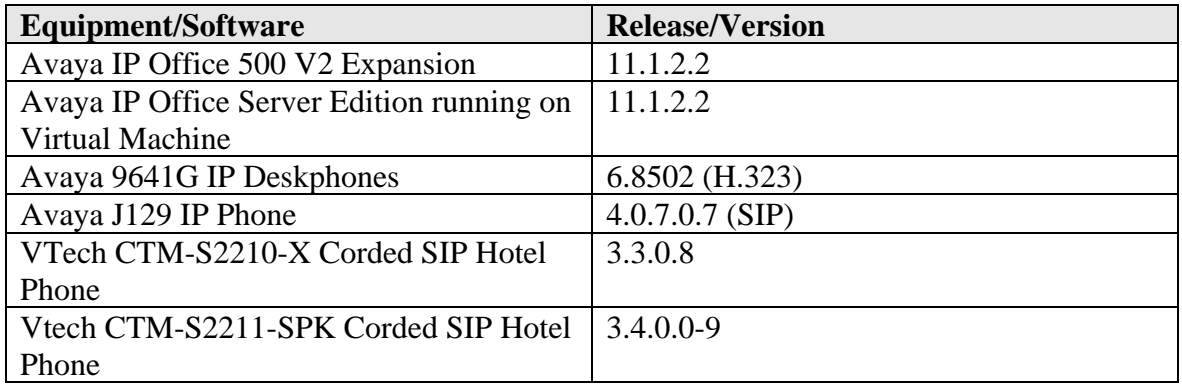

*Compliance Testing is applicable when the tested solution is deployed with a standalone IP Office 500 V2 and also when deployed with IP Office Server Edition in all configurations.*

# **5. Configure Avaya IP Office Server Edition**

This section provides the procedures for configuring Avaya IP Office Server Edition. The procedures include the following areas:

- Verify License
- Obtain LAN IP address
- Administer SIP registrar
- Administer SIP extension for CTM-S2210-X/CTM-S2211-SPK
- Administer SIP user for CTM-S2210-X/CTM-S2211-SPK

**Note:** This section covers the configuration of Avaya IP Office Server Edition, but the configuration is the same for Avaya IP Office 500 V2 Expansion System.

### **5.1. Verify License**

From a PC running the **IP Office Admin** Suite, invoke **IP Office Manager.** Select the proper primary IP Office system, and log in using the appropriate credentials. The Avaya IP Office Manager for Server Edition screen is displayed.

From the configuration tree in the left pane, select **License** under the IP Office system that will be used to display a list of licenses in the right pane. Verify that there are sufficient licenses for **3rd Party IP Endpoints** as shown below.

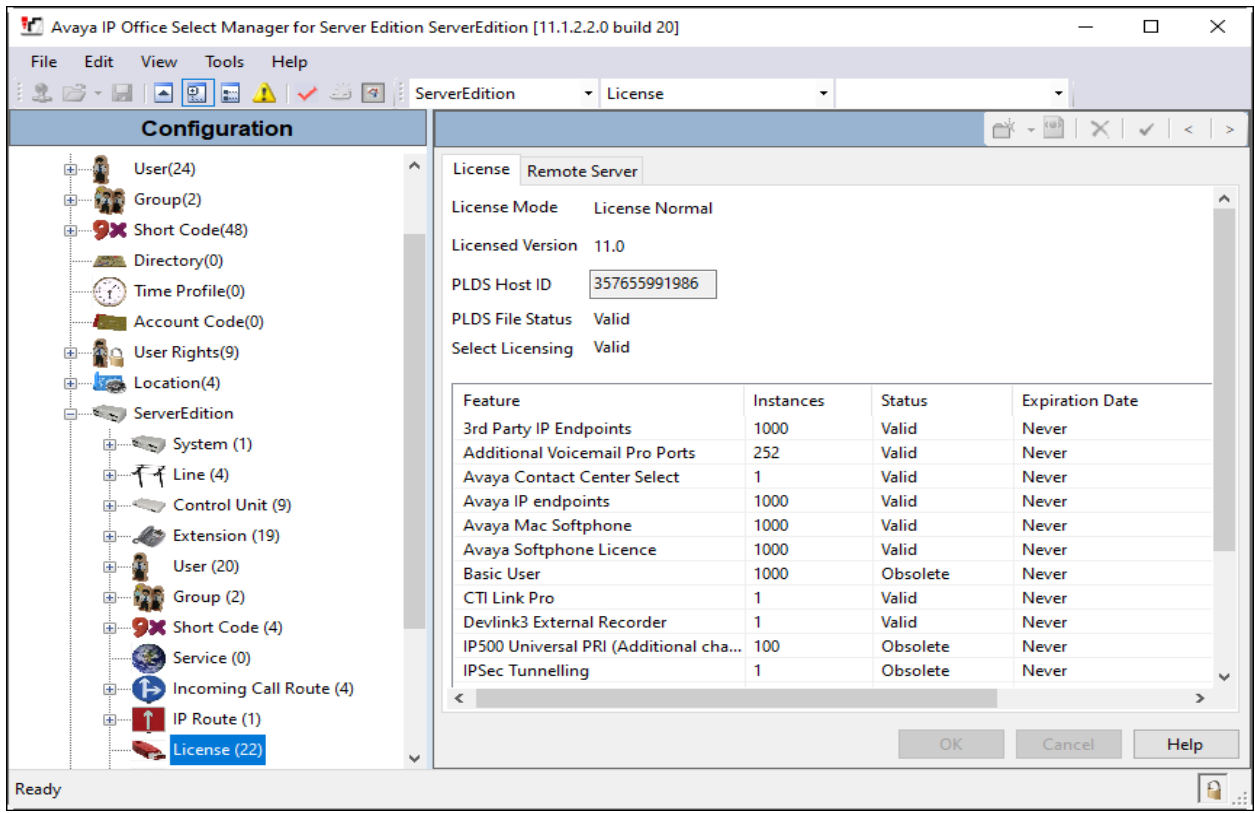

Solution & Interoperability Test Lab Application Notes ©2023 Avaya Inc. All Rights Reserved.

#### **5.2. Obtain LAN IP Address**

From the configuration tree in the left pane, select **System** to display the System screen for the IP Office Server Edition in the right pane. Select the **LAN1** tab, followed by the **LAN Settings** subtab in the right pane. Make a note of the IP Address (*e.g., 10.64.110.65*), which will be used in **Section 6.3** to configure CTM-S2210-X/CTM-S2211-SPK.

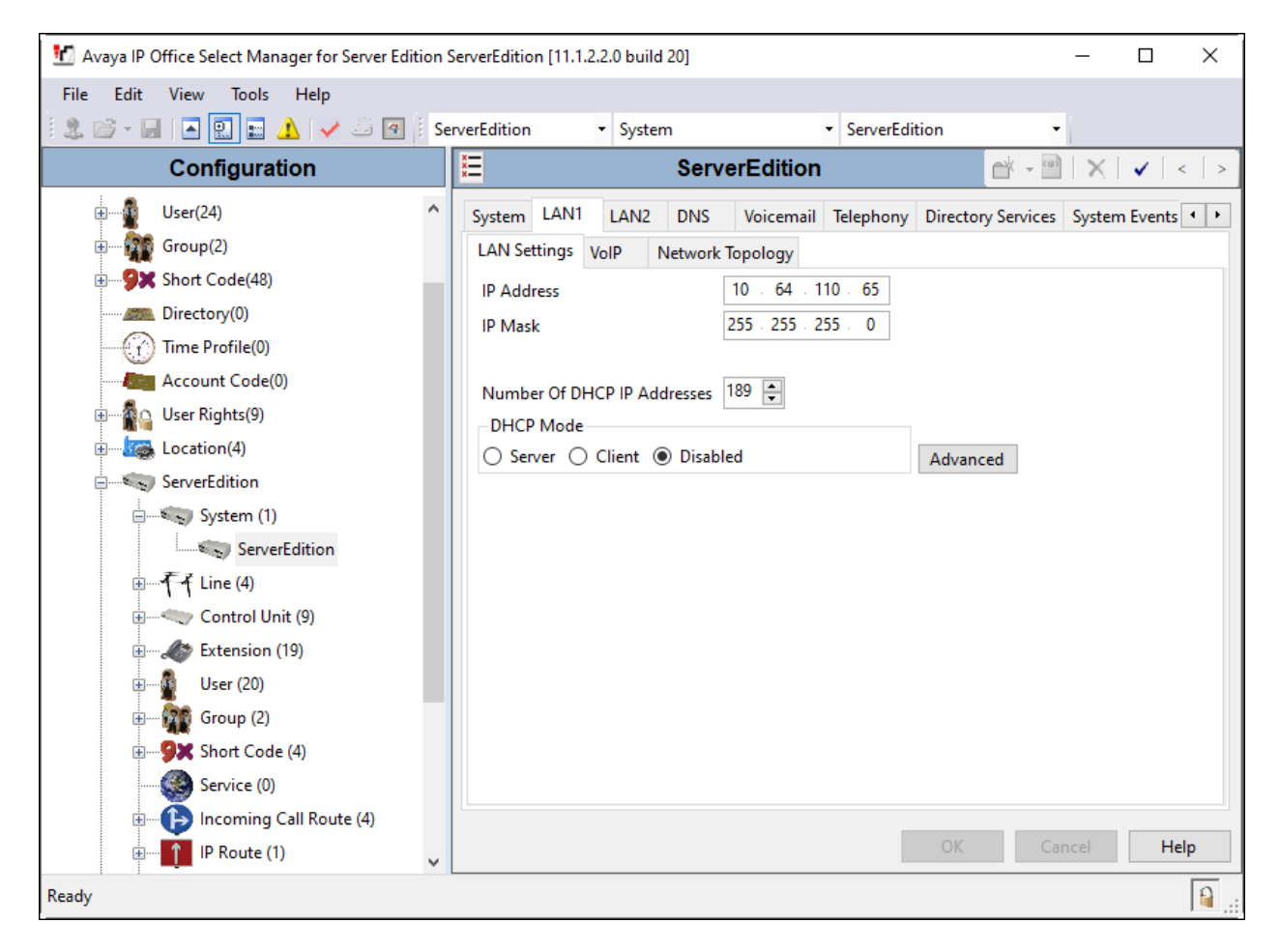

#### **5.3. Administer SIP Registrar**

Select the **VoIP** sub-tab. Ensure that **SIP Registrar Enable** is checked and enter a valid **Domain Name**. In the compliance testing, the **SIP Domain Name** field was set to *avaya.com*. TLS transport protocol was enabled for the **Layer 4 Protocol**, which was also used by CTM-S2210- X/CTM-S2211-SPK.

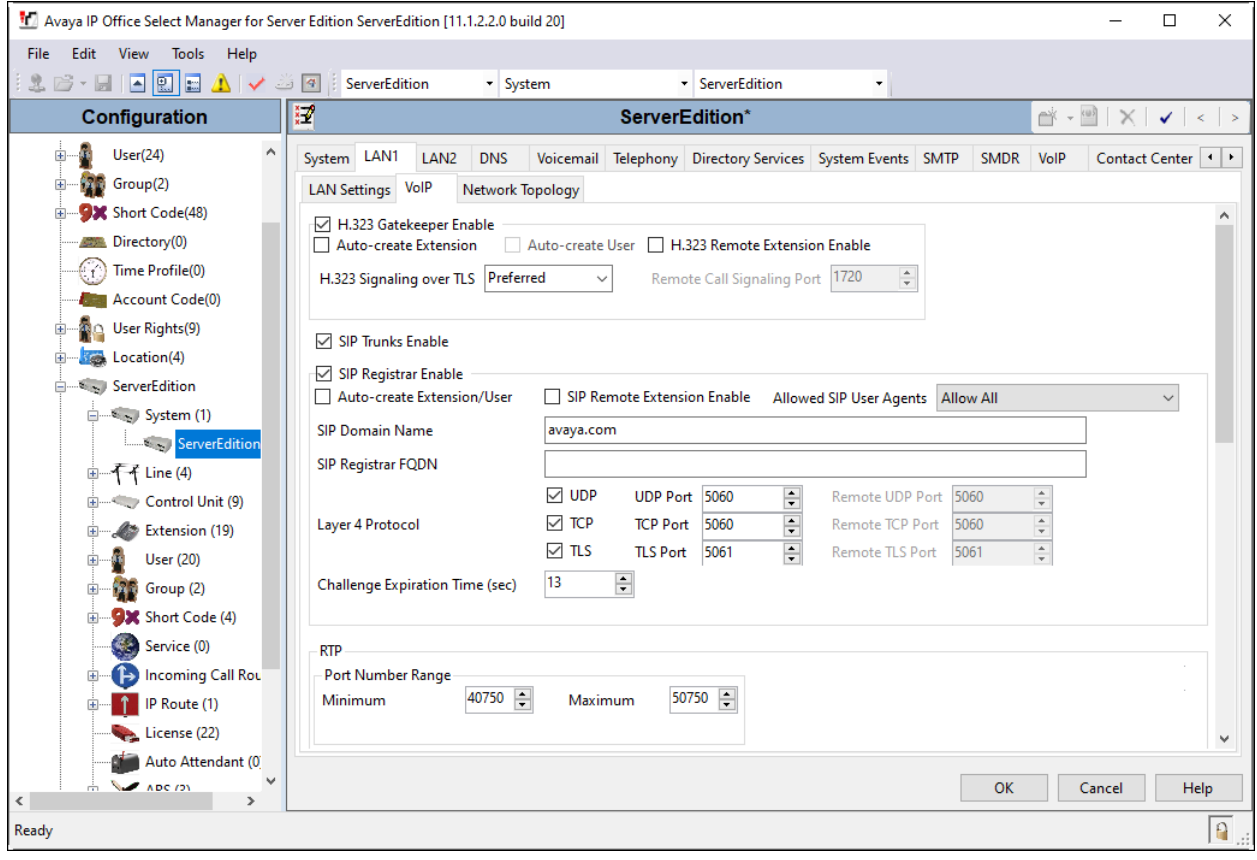

#### **5.4. Administer SIP Extensions**

From the configuration tree in the left pane, right-click on **Extension** and select  $\text{New} \rightarrow \text{SIP}$ **Extension** from the pop-up list (not shown) to add a new SIP extension. Enter the desired extension for the **Base Extension** field as shown below. In this example, CTM-S2210-X was assigned extension *70007*. This is the extension that CTM-S2210-X will use to register with IP Office Server Edition. Enter an appropriate password. This will be used by CTM-S2210-X to register to IP Office Server.

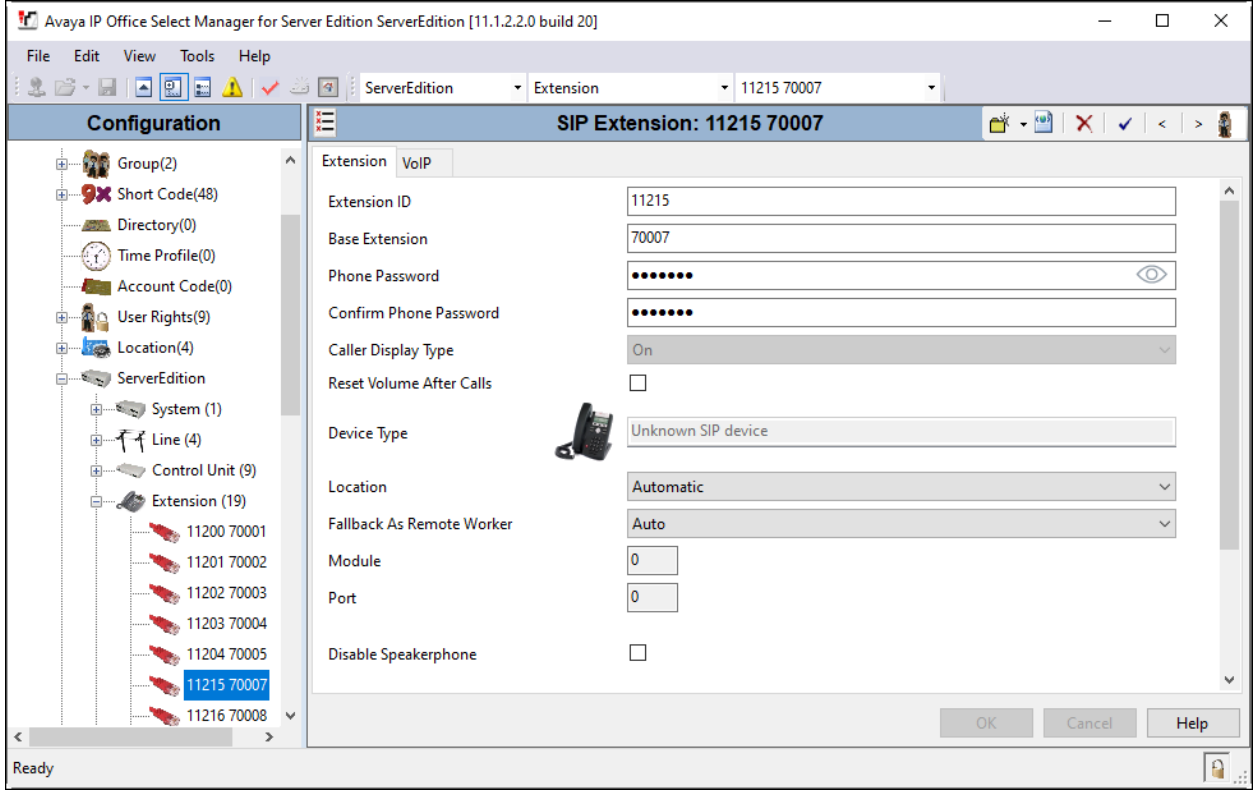

Select the **VoIP** tab. The codec selection shown below is configured with *G.711 ULAW and G.711 ALAW*. Enable **Allow Direct Media Path** so that audio/RTP may flow directly between two SIP endpoints without using media resources in Avaya IP Office Server Edition. Select *Enforced* for **Media Security** with **Advanced Media Security Options** as seen below.

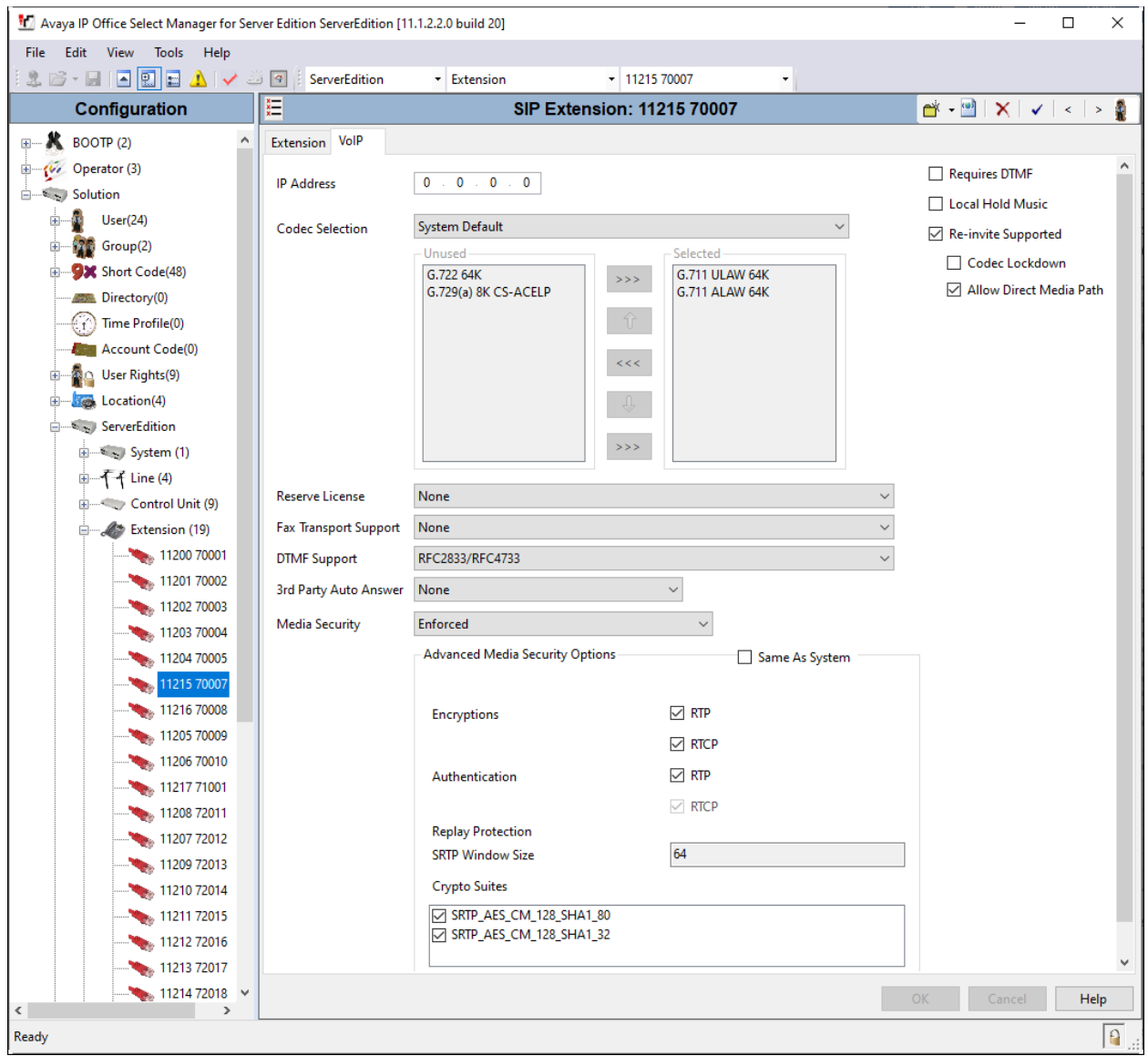

### **5.5. Administer SIP Users**

From the configuration tree in the left pane, right-click on **User** and select **New** from the pop-up list (not shown). Enter a value for the **Name** field (e.g., *S2210X VTech*). For the **Extension** field, enter the SIP extension from **Section 5.4** (e.g., *70007*).

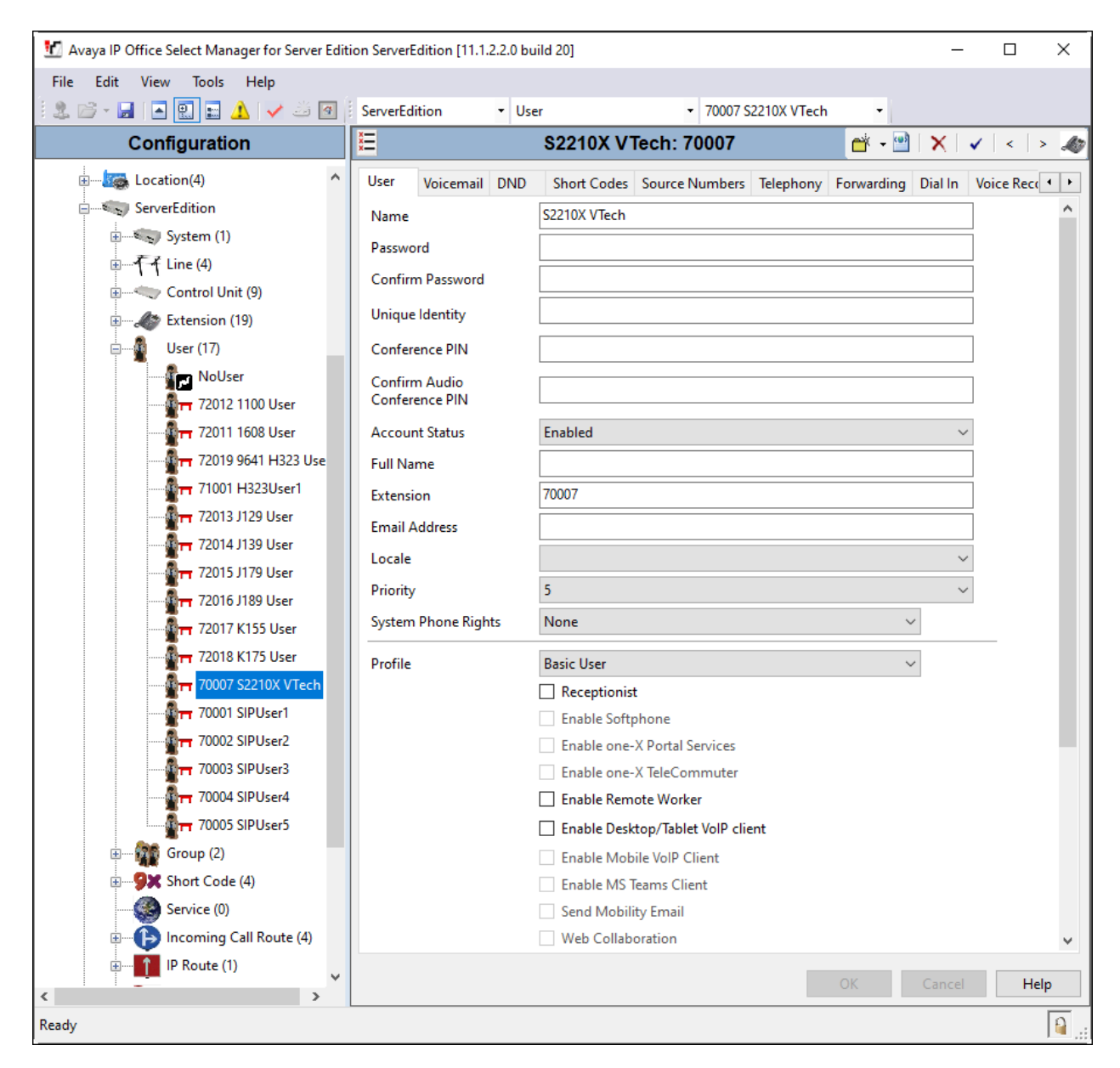

Select the **Voicemail** tab and select **Voicemail On** to enable voicemail. Specify a **Voicemail Code** to be used when logging into voicemail.

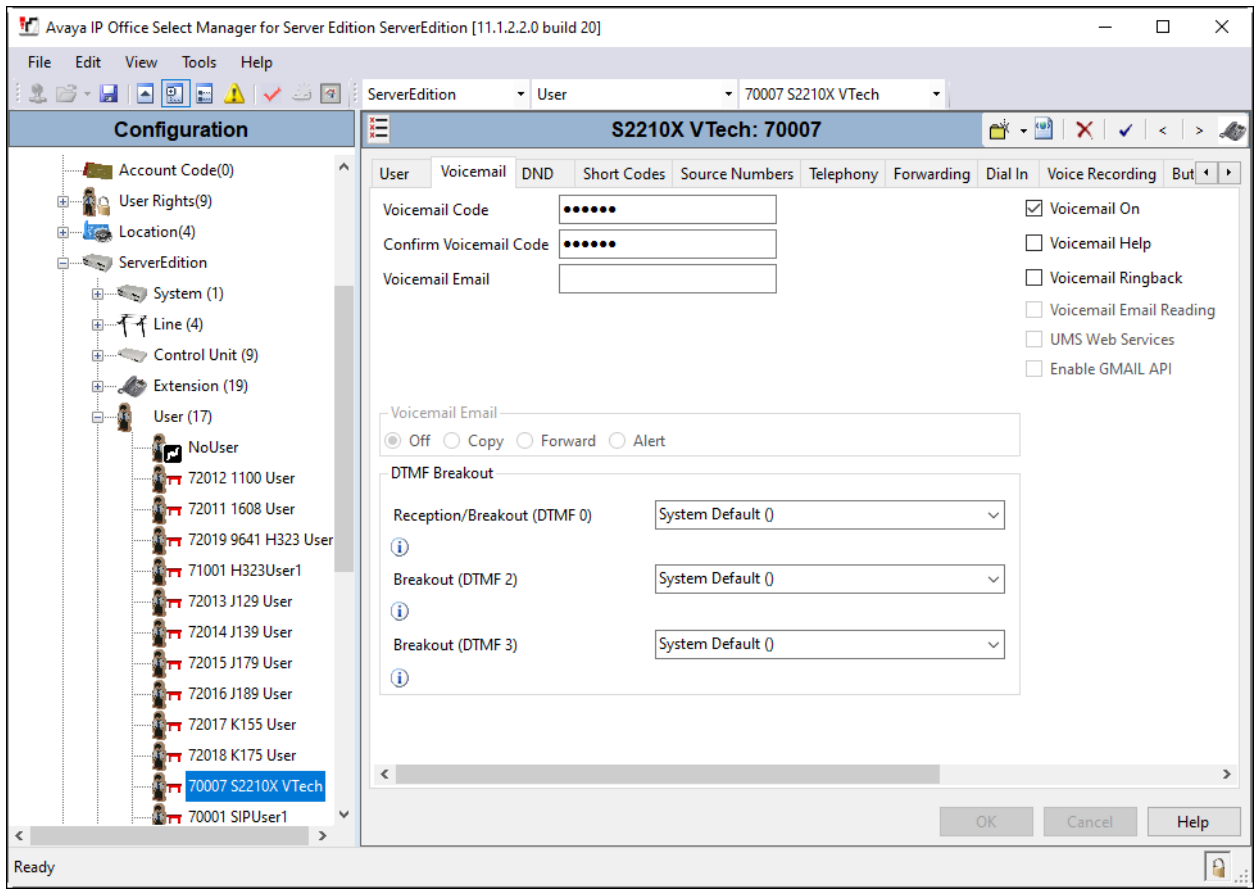

Select the **Telephony** tab followed by the **Call Settings** sub-tab. Note the settings below for the user.

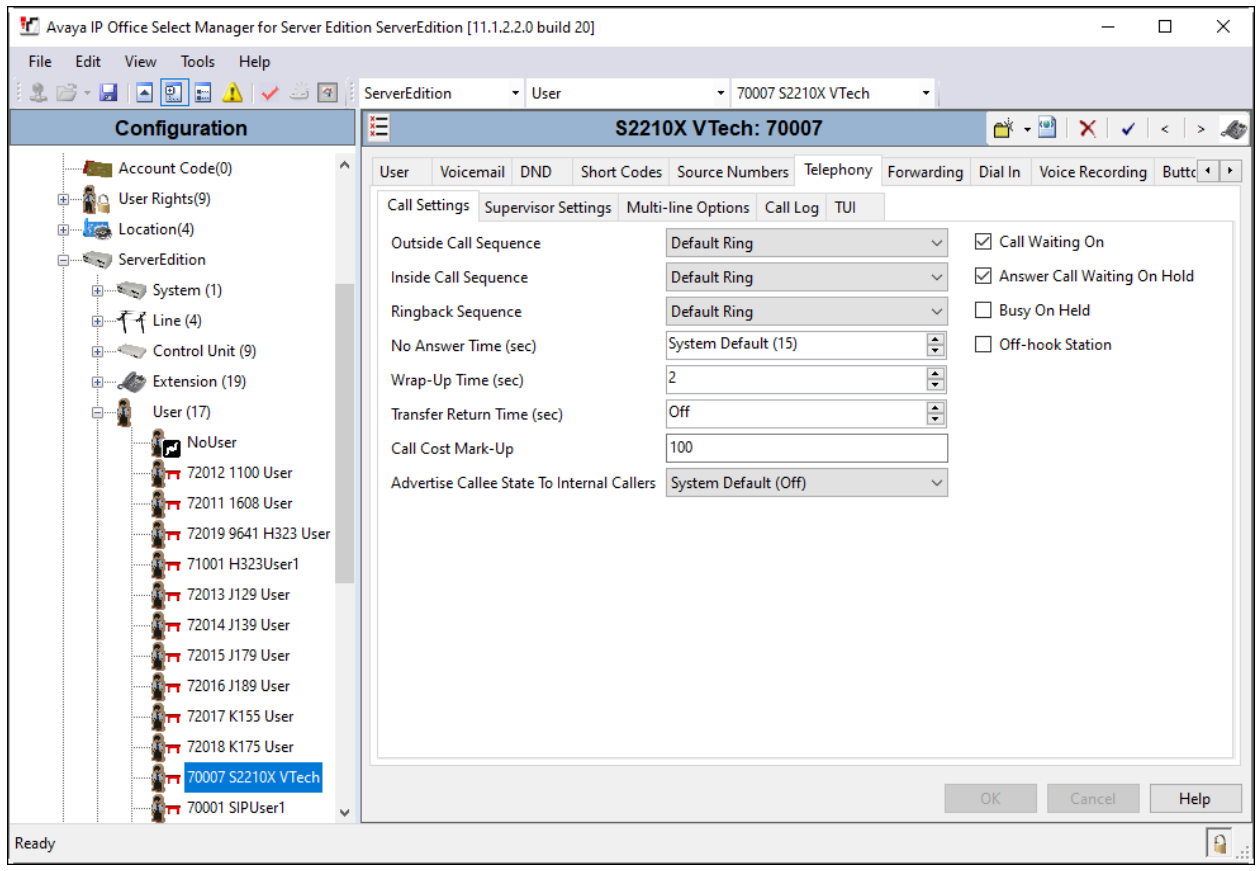

# **6. Configure VTech CTM-S2210-X/CTM-S2211-SPK Corded SIP Hotel Room Phones**

The steps to configure CTM-S2210-X/CTM-S2211-SPK to integrate with IP Office Server Edition are as follows:

- Configure IP Address
- Launch Web Interface
- Configure SIP Account
- Install CA Certificate
- Modify Codec Settings

# **6.1. Configure IP Address**

CTM-S2210-X/CTM-S2211-SPK is configured for DHCP as a factory default. The following steps provide network connectivity and determine the phone IP address for use in launching administration detailed in **Section 6.2**:

- Connect the LAN port of CTM-S2210-X/CTM-S2211-SPK to a Power over Ethernet (PoE) switch
- Determine the assigned IP address. Use the built-in voice menu which will read out the IP address. The voice menu is accessed by pressing **SPEAKER \* \* \* \***. For more information, refer to CTM-S2210-X/CTM-S2211-SPK user manuals obtained at [http://vtechhotelphones.com.](http://vtechhotelphones.com/)

#### **6.2. Launch Web Interface**

The phone administration is done though a web interface. To access web administration, invoke the web login page using the **IP address** obtained from **Section 6.1** using the URL **https://<IP address>**. The login prompt is displayed.

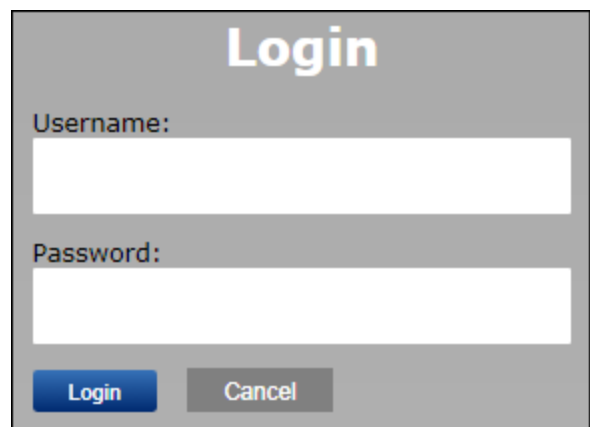

Enter the appropriate **Username** and **Password.** Once logged in, the default settings display. The status for CTM-S2210-X is shown.

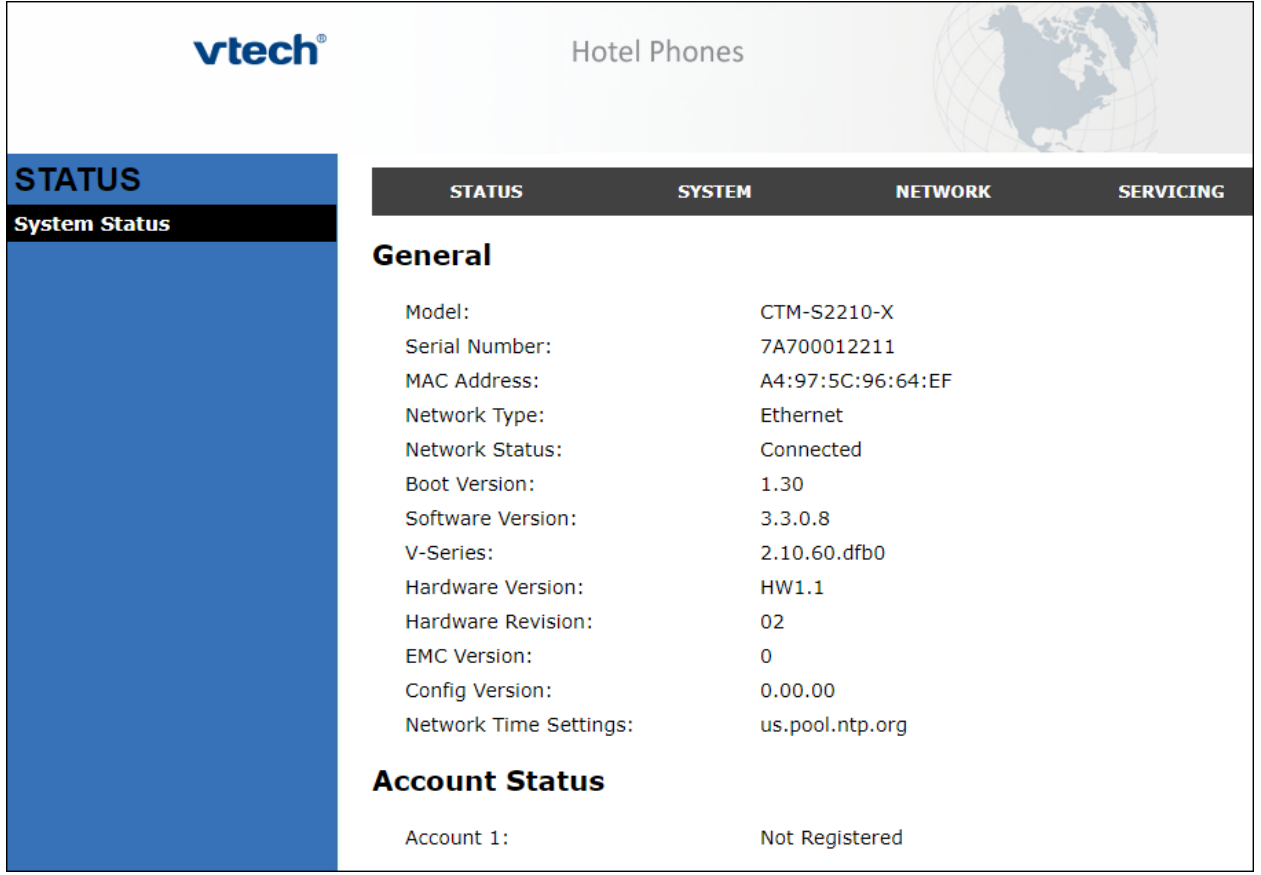

• **Note:** If firmware upgrades are needed, consult the configuration guide for instructions Refer to [http://vtechhotelphones.com.](http://vtechhotelphones.com/)

#### **6.3. Configure SIP Account**

To register CTM-S2210-X/CTM-S2211-SPK to IP Office, Select **SYSTEM** from the toolbar, then **Account 1** from the left-hand side list. Under the **General Account Settings** heading, input the following:

- **Enable Account:** Click the corresponding checkbox.
- **Account Label**: Enter a descriptive string (e.g., *S2210X*).
- 
- 
- 

• **Display Name**: Enter a desired display name (e.g., *S2210X IPO*). • **User Identifier**: Enter An appropriate string (e.g., *70007*). • **Authentication Name**: Enter the SIP extension from **Section 5.4** (e.g., *70007*).

• **Authentication Password**: Enter the password from **Section 5.4**.

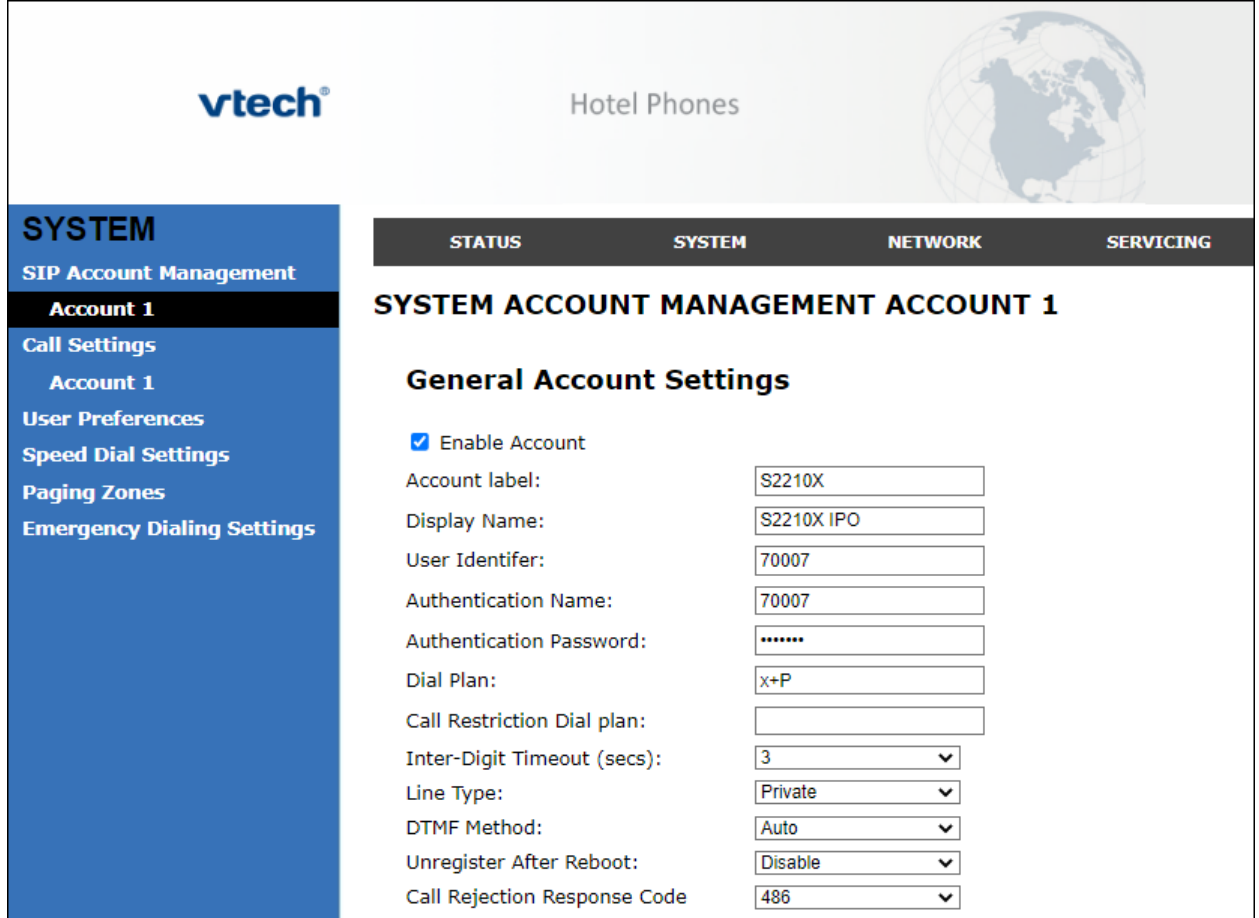

Solution & Interoperability Test Lab Application Notes ©2023 Avaya Inc. All Rights Reserved.

Continuing on the same page, Under the **SIP Server** heading, enter the following:

- **Server Address**: IP Office Server Edition IP address (e.g., *10.64.110.65*).
- **Port**: *5061*

Under the **Registration** heading, enter the following:

- **Server Address**: IP Office Server Edition IP address (e.g., *10.64.110.65*).
- **Port**: *5061*

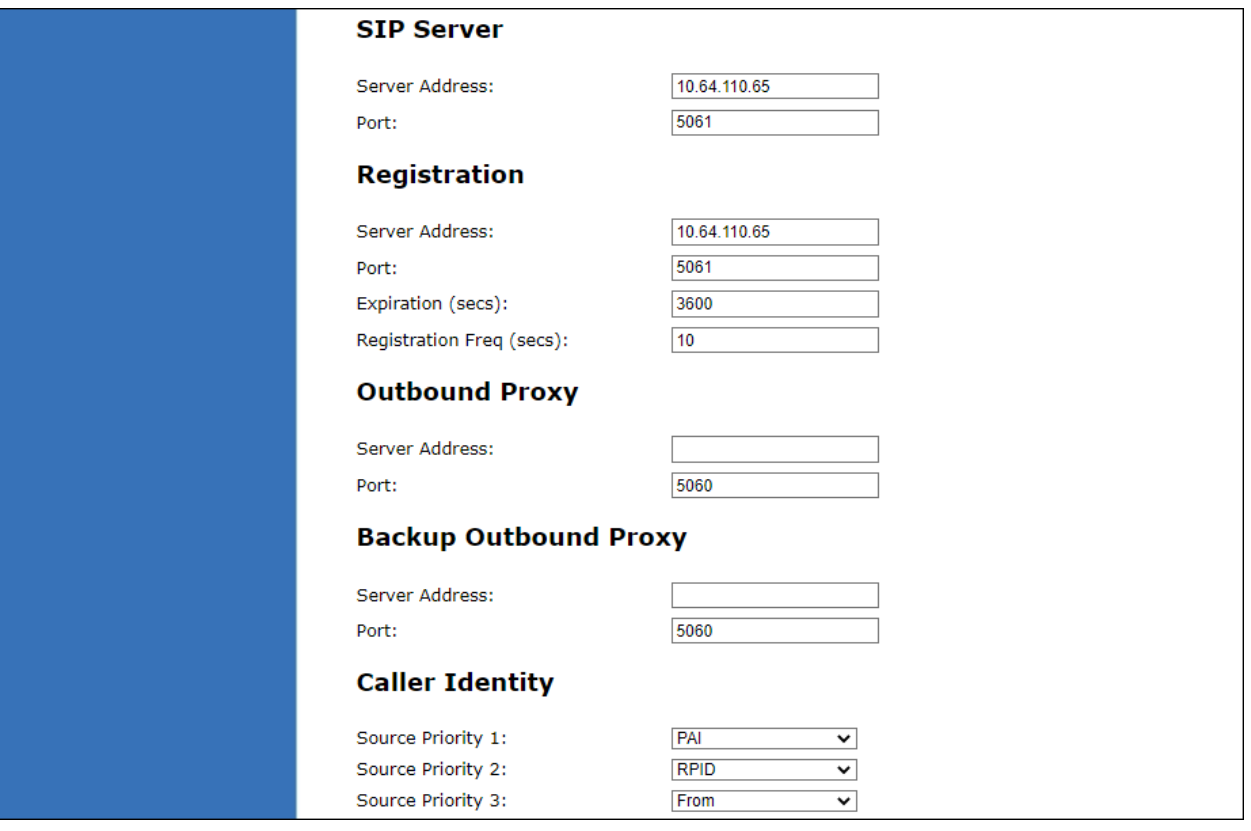

Continuing on the same page, Under the **Audio** heading, select **Enable Voice Encryption (SRTP)**. Under the **Signaling Settings** heading, input the following:

- **Local SIP Port:** *5061*
- **Transport:** *TLS*

Under the **Voicemail Settings** header, select **Enable MWI Subscription**. Click **Save** (not shown).

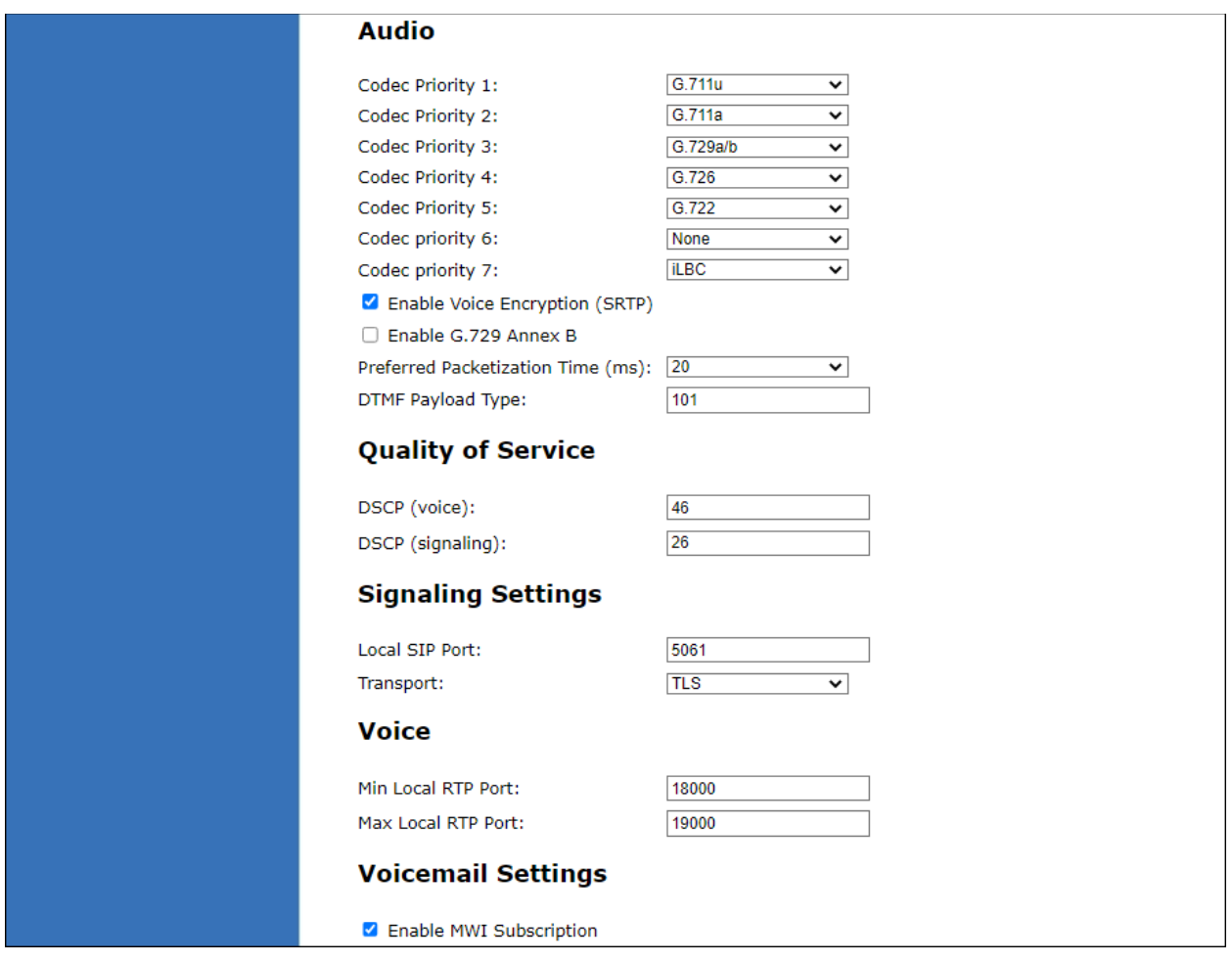

#### **6.4. Install CA Certificate**

**Note:** The CA certificate file must be installed in the VTech CTM-S2210-X/CTM-S2211-SPK Trusted Certificate store for validation of the IP Office identity certificate offered during the TLS handshake.

**Note:** After **Only accept trusted certificates** has been set and saved, subsequent access to the **Trusted Certificates** page will not show that it has been set. The setting can be verified by exporting the phone configuration to a text file in **Provisioning**  $\rightarrow$  **Export Configuration**. Review the file and verify the entry *provisioning.check\_trusted\_certificate = 1* exists. To install the CA certificate, select **SERVICING** from the toolbar, then **Trusted Certificates** from the left-hand side list. Click on **Choose File** and select the CA certificate. Select **Only accept trusted certificates** (not shown). Click **Import** (not shown).The CA should appear in the **Trusted Certificate** list.

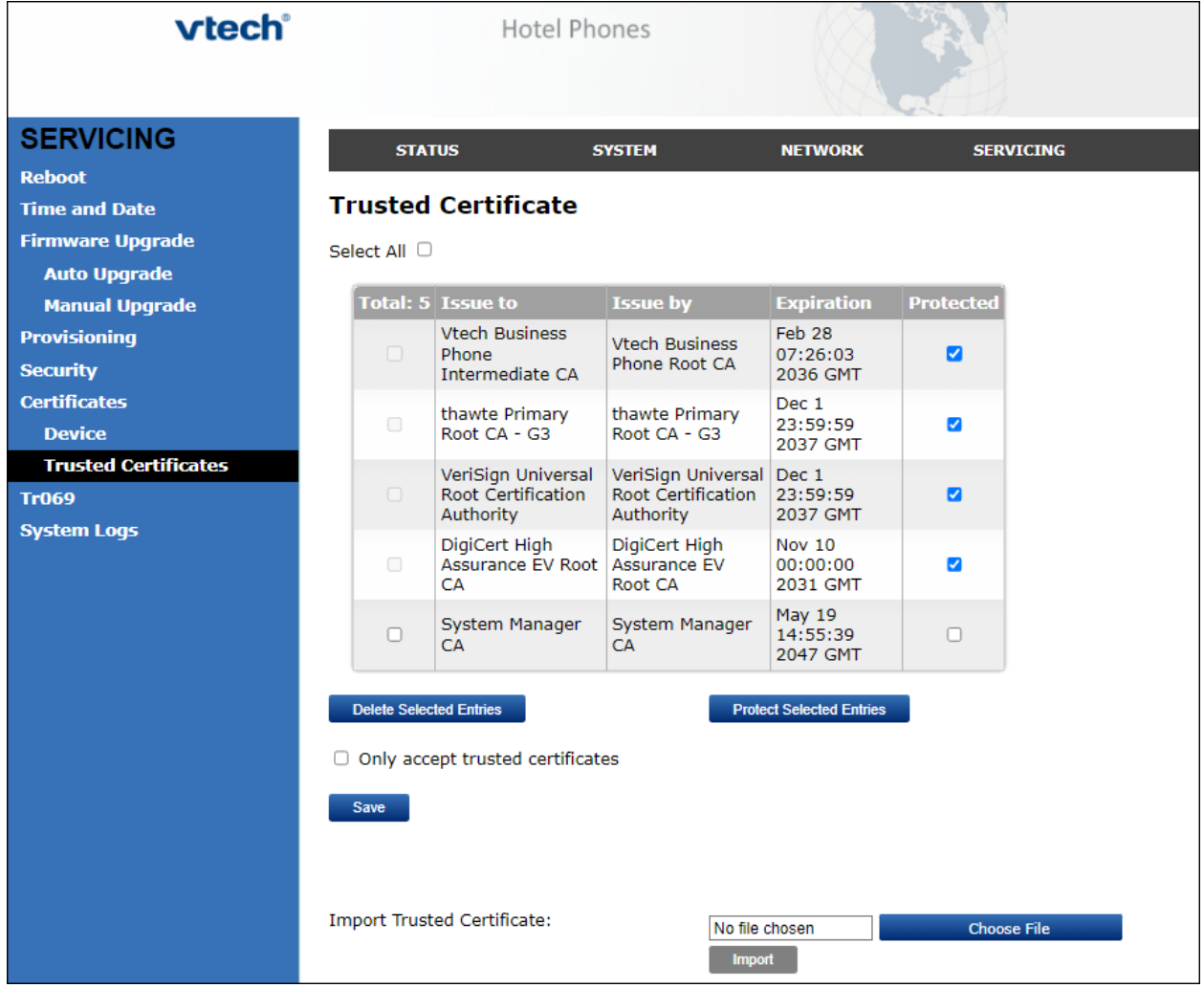

#### **6.5. Modify Codec Settings**

Modify the codec settings by selecting **SYSTEM** (not shown) in the toolbar and **Account 1** (not shown) in the left hand side selections. Under the **Audio** heading, select the desired codecs ordered by priority. The default selections are shown.

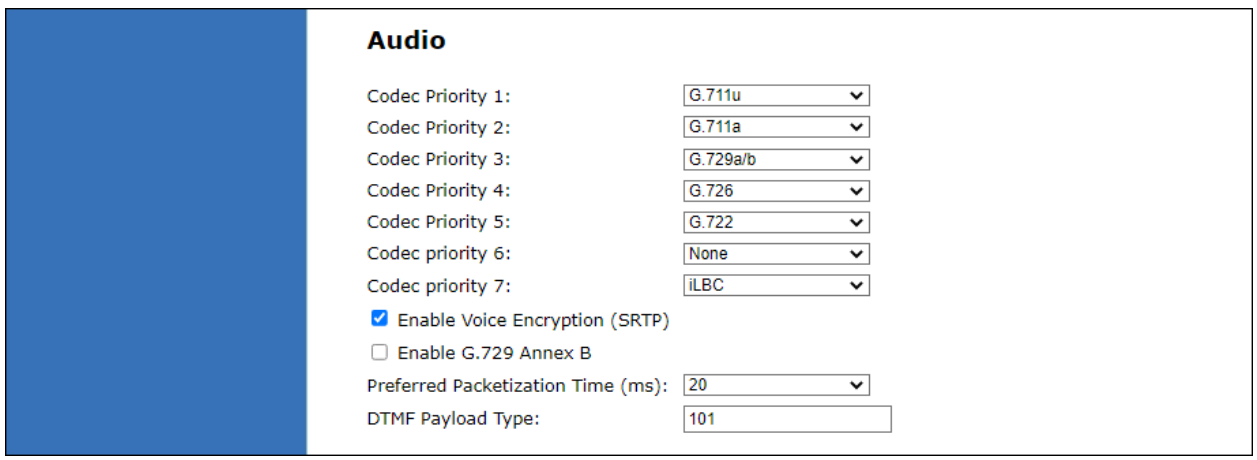

Click **Save**.

# **7. Verification Steps**

This section provides the tests that can be performed to verify proper configuration of IP Office and CTM-S2210-X/CTM-S2211-SPK.

### **7.1. Registration Status**

Verify that CTM-S2210-X/CTM-S2211-SPK has successfully registered with IP Office. From a PC with **IP Office Admin Suite** installed, invoke **IP Office System Status**. Navigate to the CTM-S2210-X/CTM-S2211-SPK SIP extension and verify **Media Stream** is set to S*RTP*, **Layer 4 Protocol** is set to *TLS*, and **Current State** is shown as *Idle*.

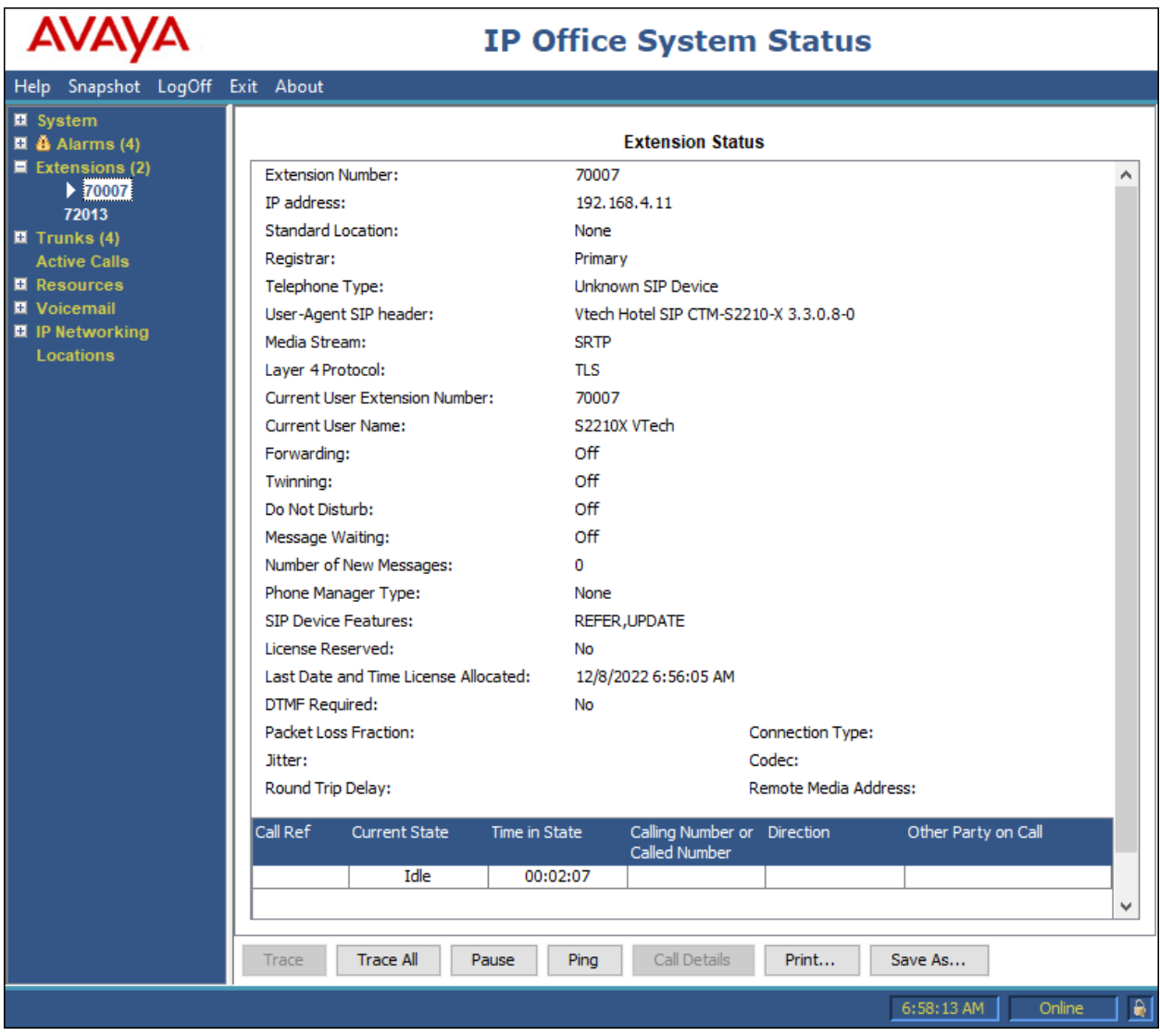

Solution & Interoperability Test Lab Application Notes ©2023 Avaya Inc. All Rights Reserved.

Registration status can also be seen from the CTM-S2210-X/CTM-S2211-SPK web interface. Select **SYSTEM** from the toolbar, then **System Status** from the left-hand side list. Under **Account Status**, the account should show *Registered*.

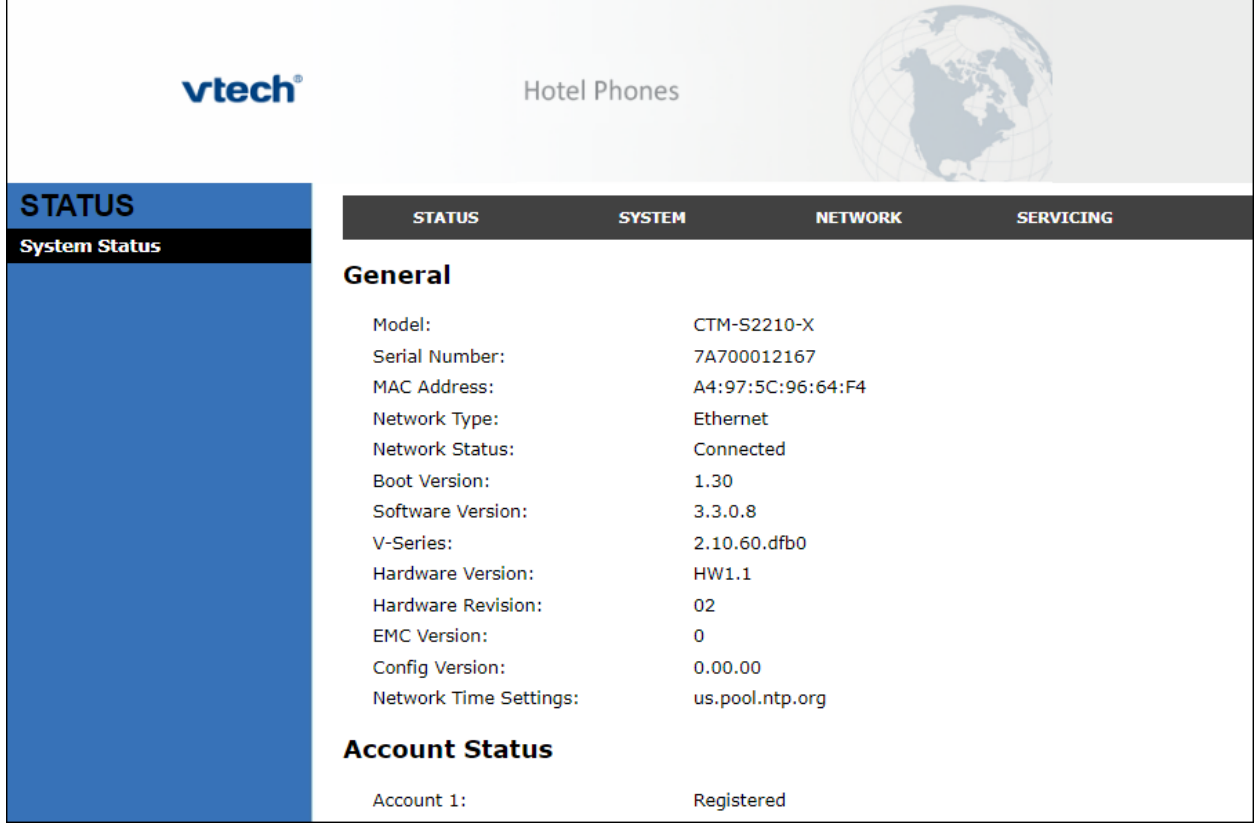

### **7.2. Basic Calls**

Establish a call between CTM-S2210-X/CTM-S2211-SPK and a local Avaya SIP desk phone. In **IP Office System Status**, navigate to the SIP extension and verify the **Current State** is *Connected* as shown below.

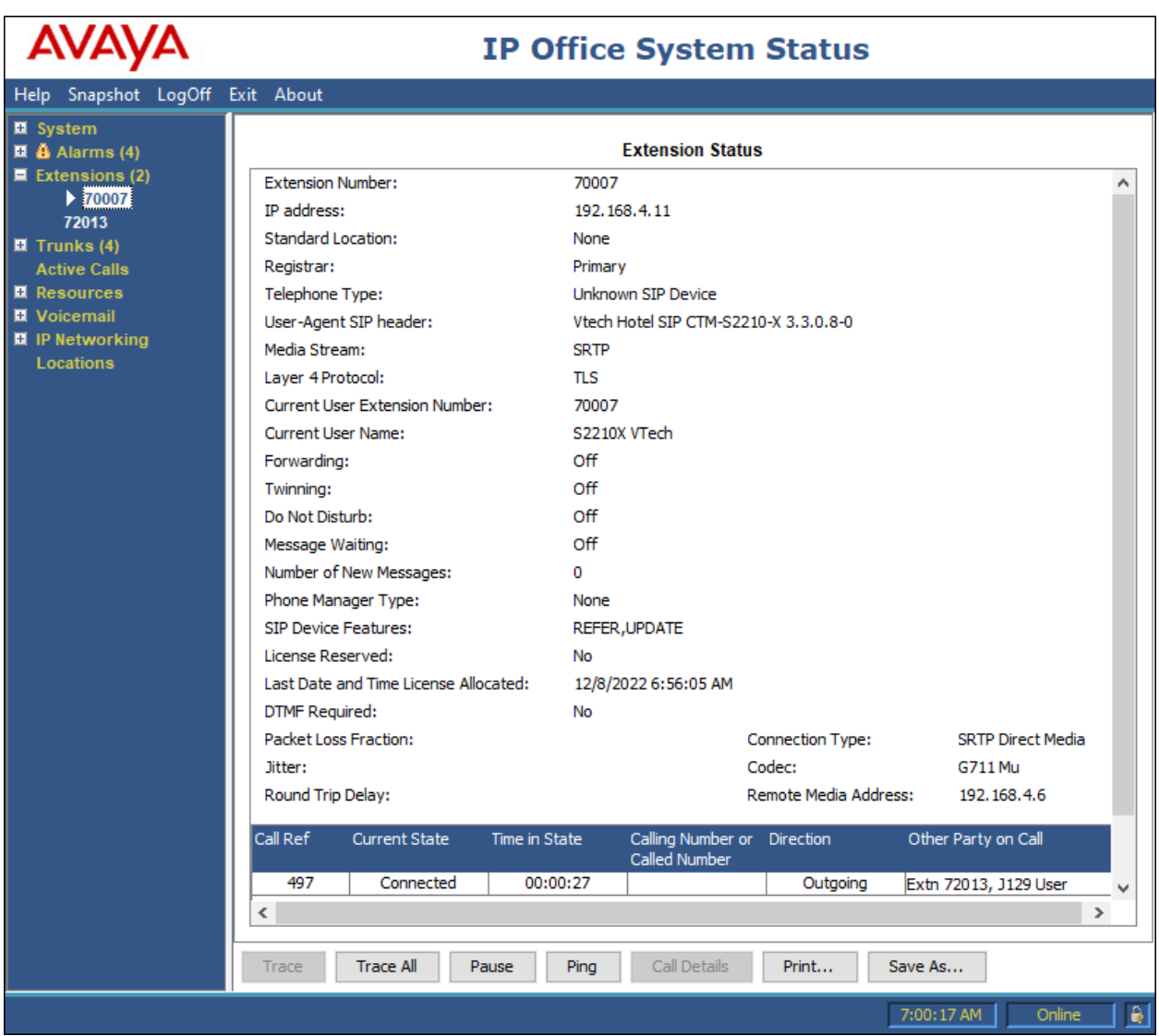

# **8. Conclusion**

These Application Notes describe the configuration steps required to integrate VTech CTM-S2101/CTM-S2210-X/CTM-S2212 and CTM-S2211-X/CTM-S2211-SPK/CTM-S2213 Corded SIP Hotel Room Phones with Avaya IP Office Server Edition 11.1 and Avaya IP Office 500 V2 Expansion System 11.1. The VTech CTM-S2101/CTM-S2210-X/CTM-S2212 and CTM-S2211- X/CTM-S2211-SPK/CTM-S2213 Corded SIP Hotel Room Phones register to Avaya IP Office Server Edition or Avaya IP Office 500 V2 Expansion System. Calls were then established with Avaya H.323 / SIP desk phones and the PSTN. In addition, basic telephony features were verified. All feature and serviceability test cases were completed successfully with observations noted in **Section 2.2**.

# **9. References**

This section references the Avaya documentation relevant to these Application Notes.

Avaya product documentation is available at [https://support.avaya.com.](https://support.avaya.com/) [1] *Administering Avaya IP Office using Manager*, Release 11.1, available at [http://support.avaya.com](http://support.avaya.com/) as an HTML document.

VTech CTM-S2101/CTM-S2210-X/CTM-S2212 and CTM-S2211-X/CTM-S2211-SPK/CTM-S2213 Corded SIP Hotel Room Phones product documentation is available at [https://vtechhotelphones.com.](https://vtechhotelphones.com/) [2] SIP Corded Series Master User Guide, September 1, 2015.

#### **©2023 Avaya Inc. All Rights Reserved.**

Avaya and the Avaya Logo are trademarks of Avaya Inc. All trademarks identified by ® and ™ are registered trademarks or trademarks, respectively, of Avaya Inc. All other trademarks are the property of their respective owners. The information provided in these Application Notes is subject to change without notice. The configurations, technical data, and recommendations provided in these Application Notes are believed to be accurate and dependable but are presented without express or implied warranty. Users are responsible for their application of any products specified in these Application Notes.

Please e-mail any questions or comments pertaining to these Application Notes along with the full title name and filename, located in the lower right corner, directly to the Avaya DevConnect Program at [devconnect@avaya.com.](mailto:devconnect@avaya.com)

### ATTACHMENT 1

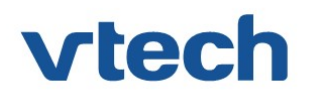

### VTech Technologies Canada Ltd.

Date: October 12, 2022

### Declaration of Conformance

We, VTech Technologies Canada LTD., declare under sole responsibility that product series CTM-S2212, CTM-S2210-X, and CTM-S2101 all share the same hardware circuitry, software, SIP stack, and firmware version. Therefore the products are expected to behave in the same manner. Furthermore, these products are a functional superset of the other products in the CTM series. The differences between the different models in the series are detailed in the table below.

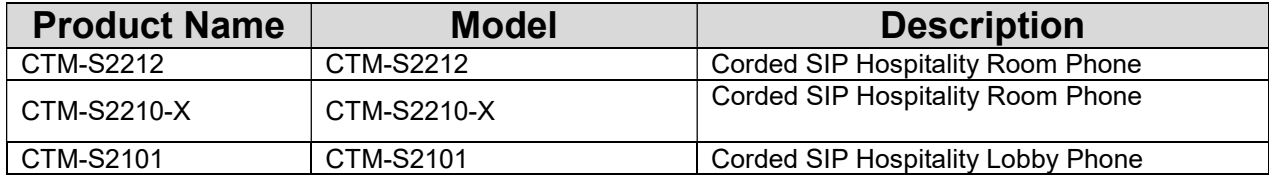

Please do not hesitate to contact should you require further information. Thank you,

' 1 st

Ralph Tischler Director of Engineering VTech Technologies Canada LTD. 604-273-5131 ralphtischler@vtech.ca

222 - 13888 Wireless Way Richmond, BC V6V 0A3 Tel: 604-273-5131 Fax: 604-273-1425

### ATTACHMENT 2

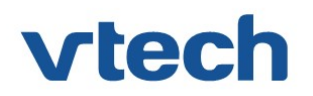

### VTech Technologies Canada Ltd.

Date: October 12, 2022

### Declaration of Conformance

We, VTech Technologies Canada LTD., declare under sole responsibility that product series CTM-S2213 and CTM-S2211-SPK, and CTM-S2211-X all share the same hardware circuitry, software, SIP stack, and firmware version. Therefore the products are expected to behave in the same manner. Furthermore, these products are a functional superset of the other products in the CTM series. The differences between the different models in the series are detailed in the table below.

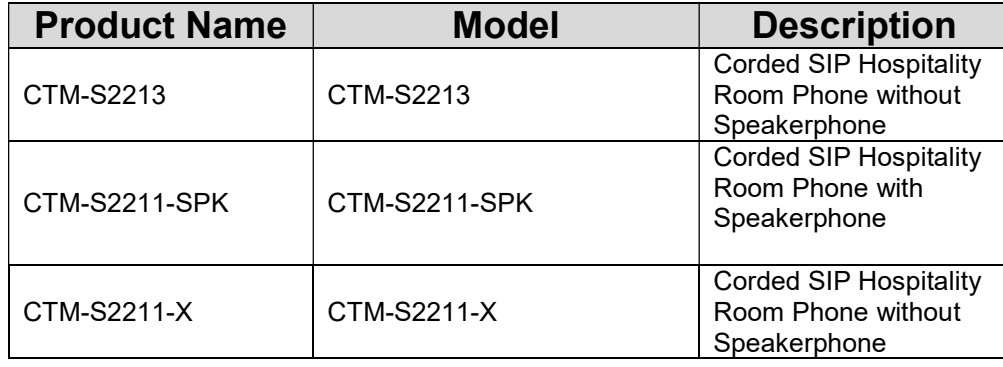

Please do not hesitate to contact should you require further information. Thank you,

Ralph Tischler Director of Engineering VTech Technologies Canada LTD. 604-273-5131 ralphtischler@vtech.ca